# ModuleSuite 上位机使用说明

### 1 安装

我们提供 Setup.exe 安装包, 是绿色安装, 安装包会自动生成桌面快捷方式。

#### 2 卸载

卸载程序请手动删除即可,因为是绿色安装,没有向注册表里写东西。

### 3 使用

### 3.1 运行程序

双击 ModuleSuite.exe 文件或者快捷方式进行打开。如出现下面的提示,请点击【允 许访问】。

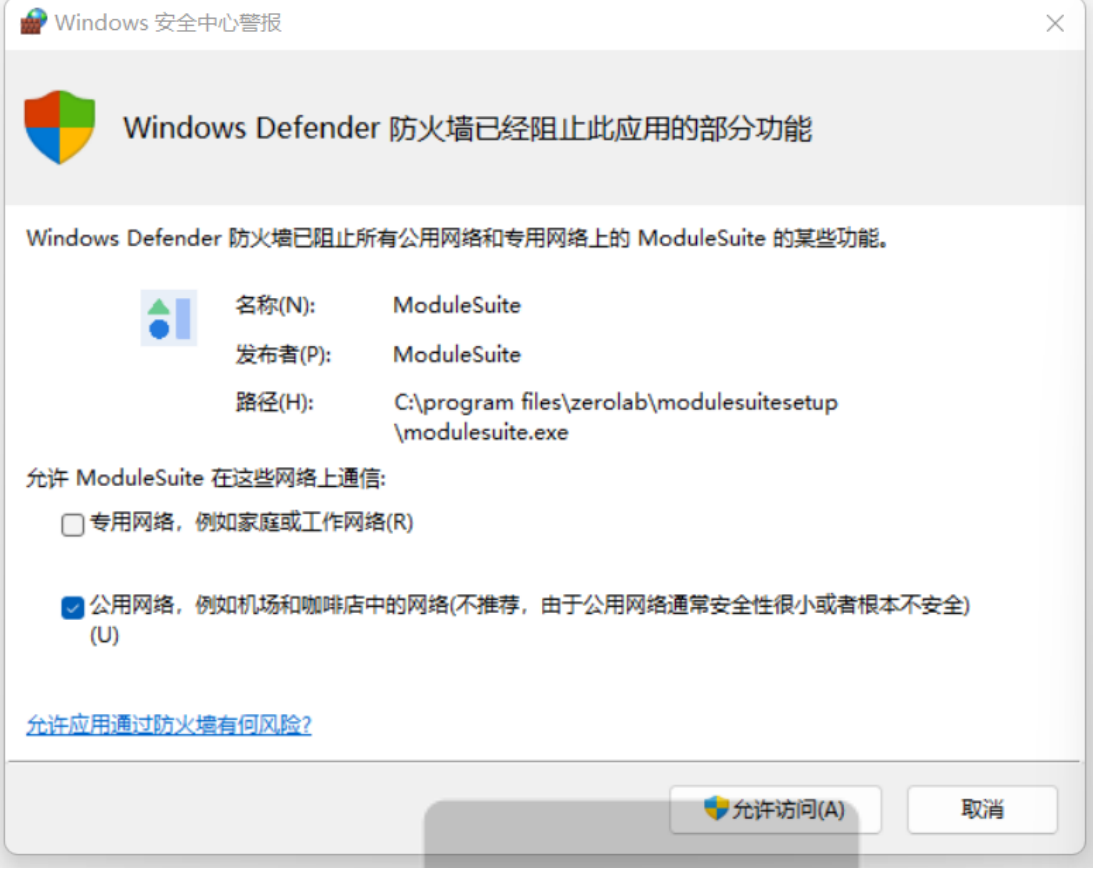

## 3.2 模块连接软件

点击【扫描设备】,当下拉框中出现字符串时可下拉进行选择要连接的模块,然后点击 【连接】。当模块成功连接上程序时会显示"已连接"。如下图所示。

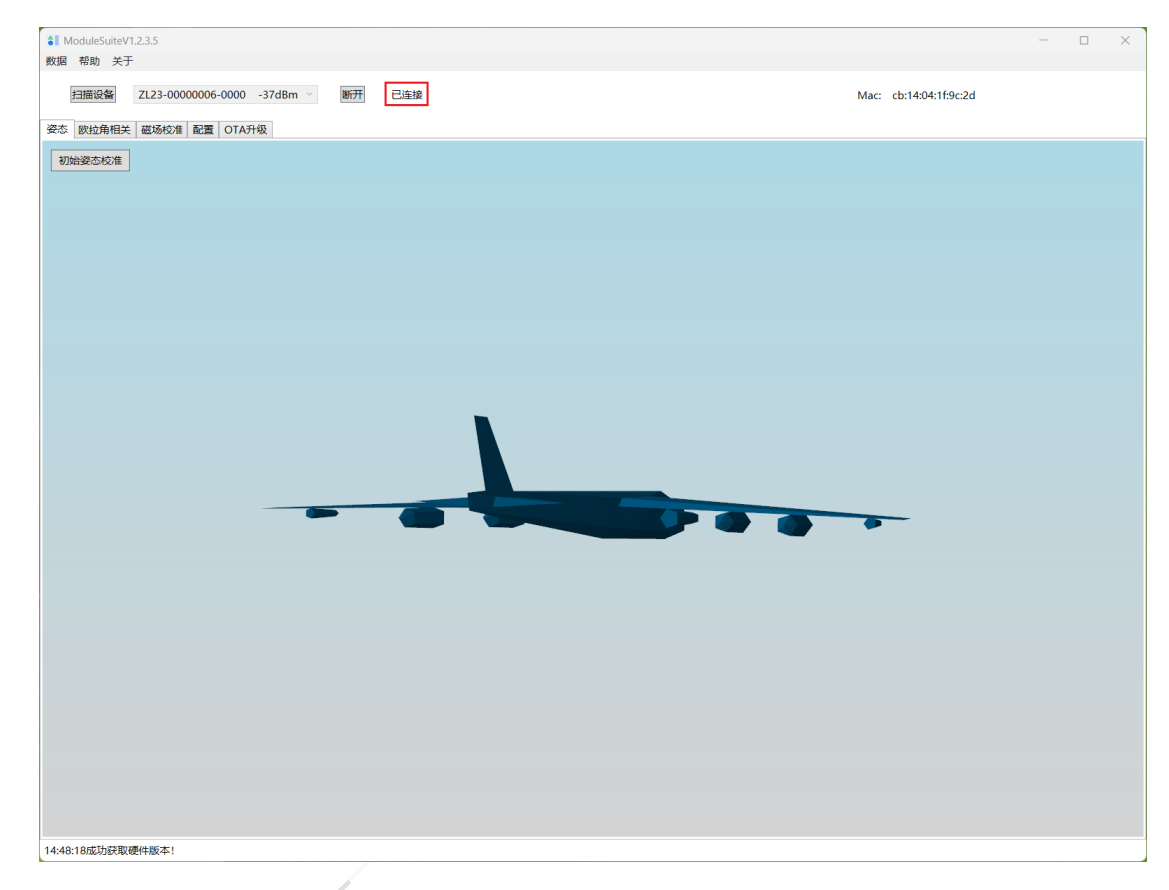

#### 3.3 配置

当模块连上程序后,每次进入配置界面,程序会自动从模块处获取采样频率、数据上 报频率、输出内容、蓝牙广播名称、蓝牙发射功率、蓝牙连接间隔、DOT 编号、姿态优化 参数设置(抗磁干扰、6 轴模式、实时滤波)、流水号长度、安装方向等数据并在配置界面 进行显示,如下图所示。

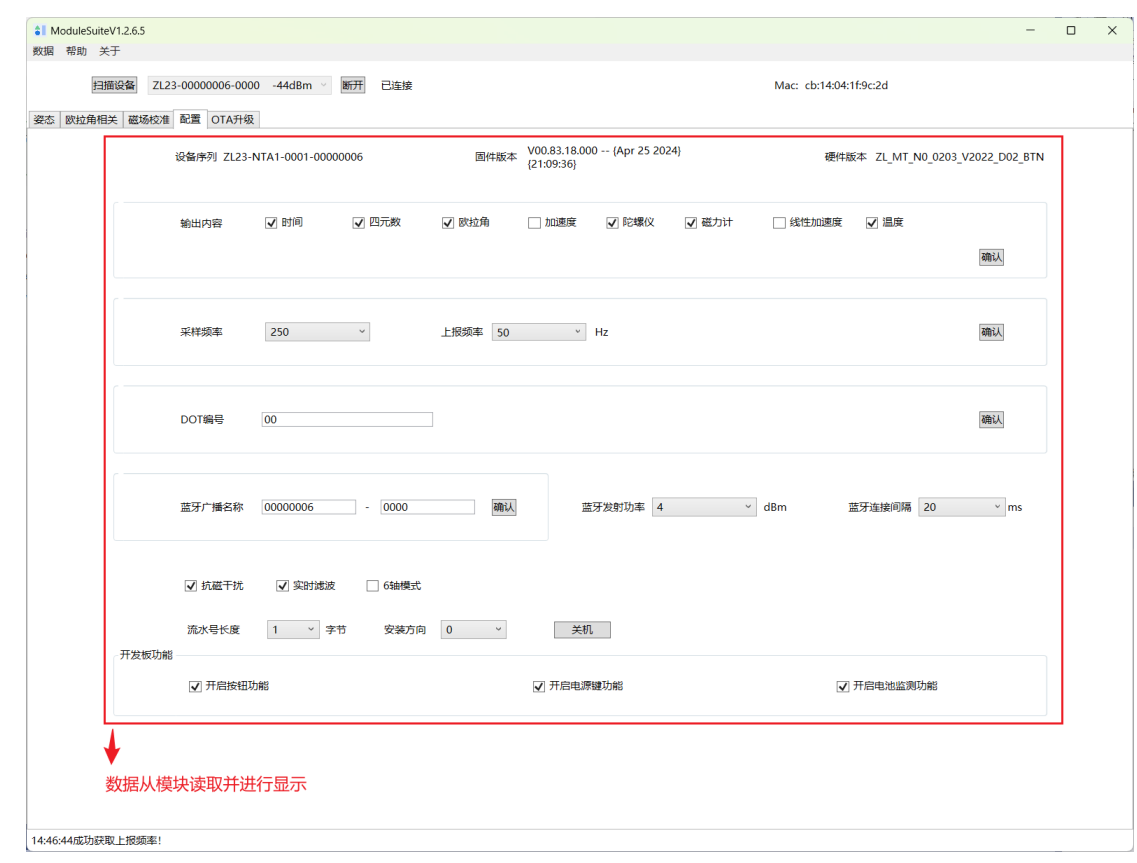

1) 采样频率、上报频率、数据深度。

采样频率有 200Hz、240Hz、250Hz 这几个选项。可在下拉框选中进行设置。当采样频 率选中某个采样频率后,上报频率会自动变更成对应的可选范围。

采样频率、上报频率和数据深度通过下拉框选择后,需要点击【确认】按钮。如下图 所示。

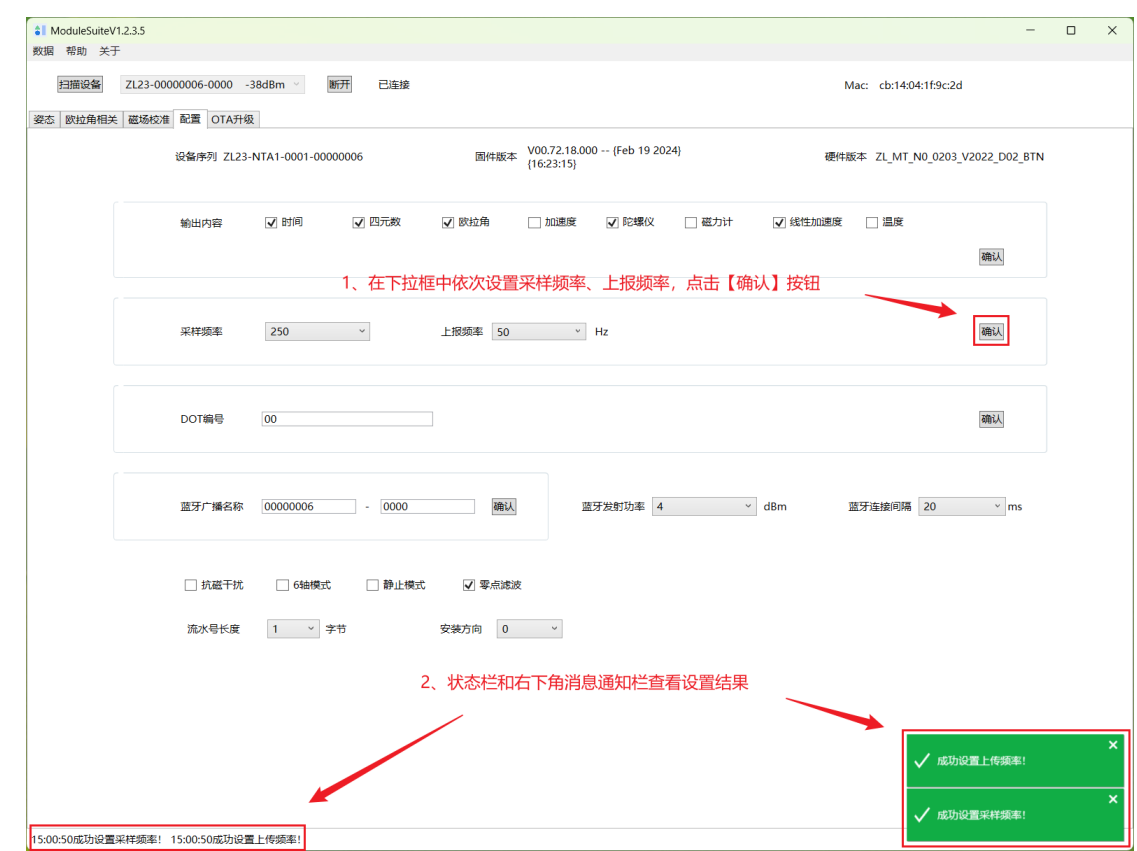

2)输出内容

选择上传的数据需要输出那些内容。在 CheckBox 选择后,需要点击【确认】按钮。

- 1

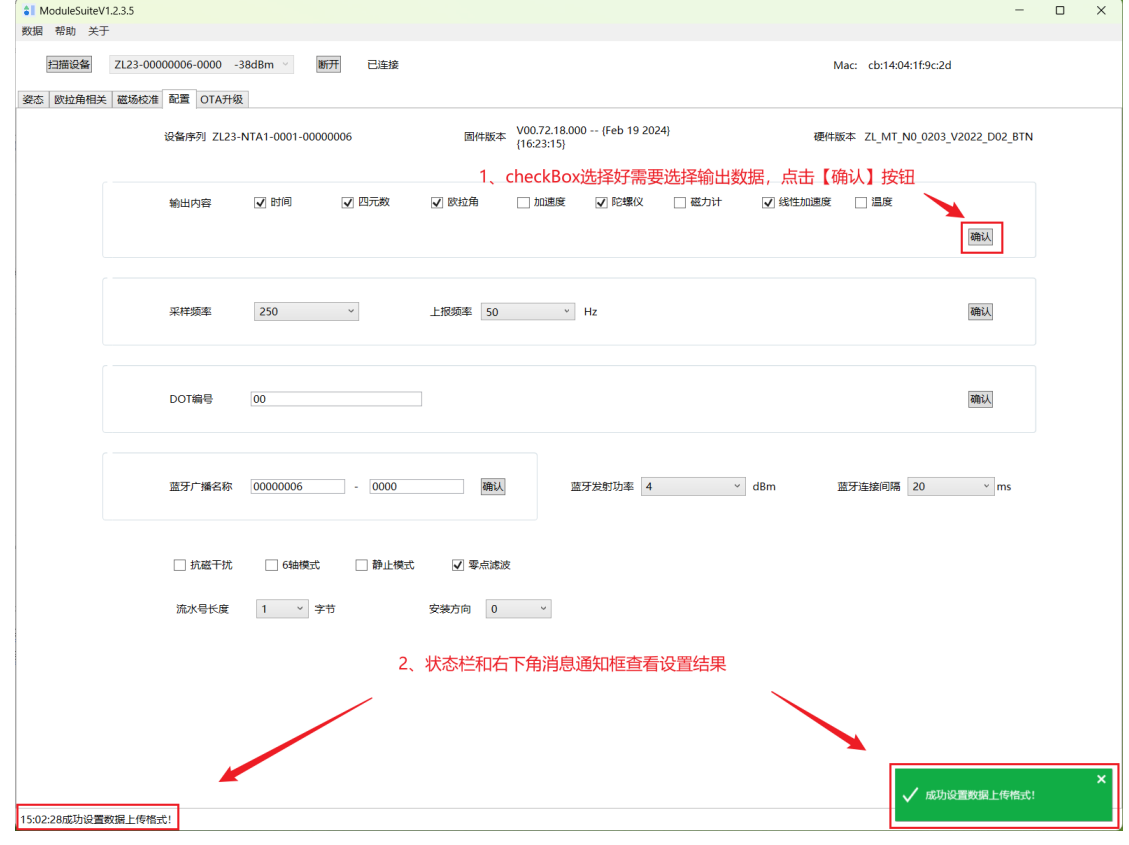

3)蓝牙广播名称

修改蓝牙广播名称,第一个文本框输入字符串长度为 4-8 个字符,第二个文本框输 入字符长度为 4 个字符。重启模块就可以看到新的蓝牙广播名称了。

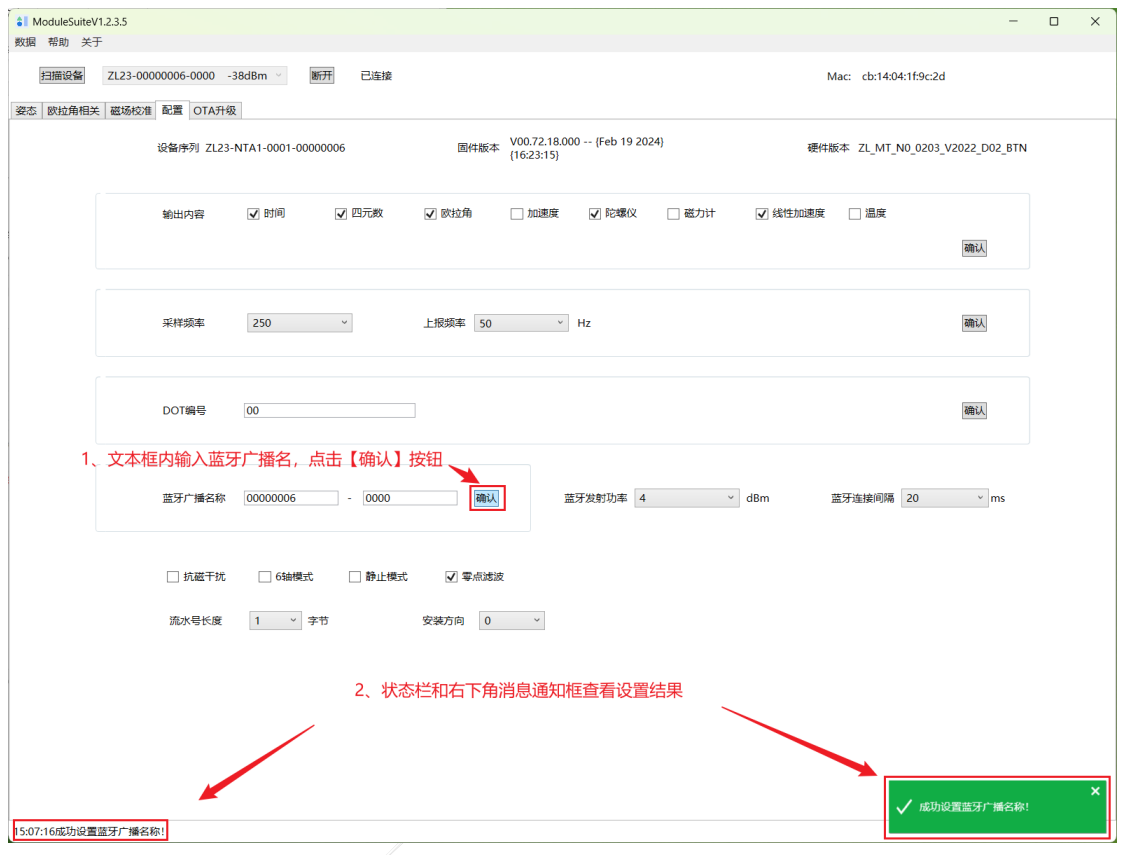

4)蓝牙发射功率

通过下拉框选择蓝牙发射功率,选中后,状态栏显示修改结果。

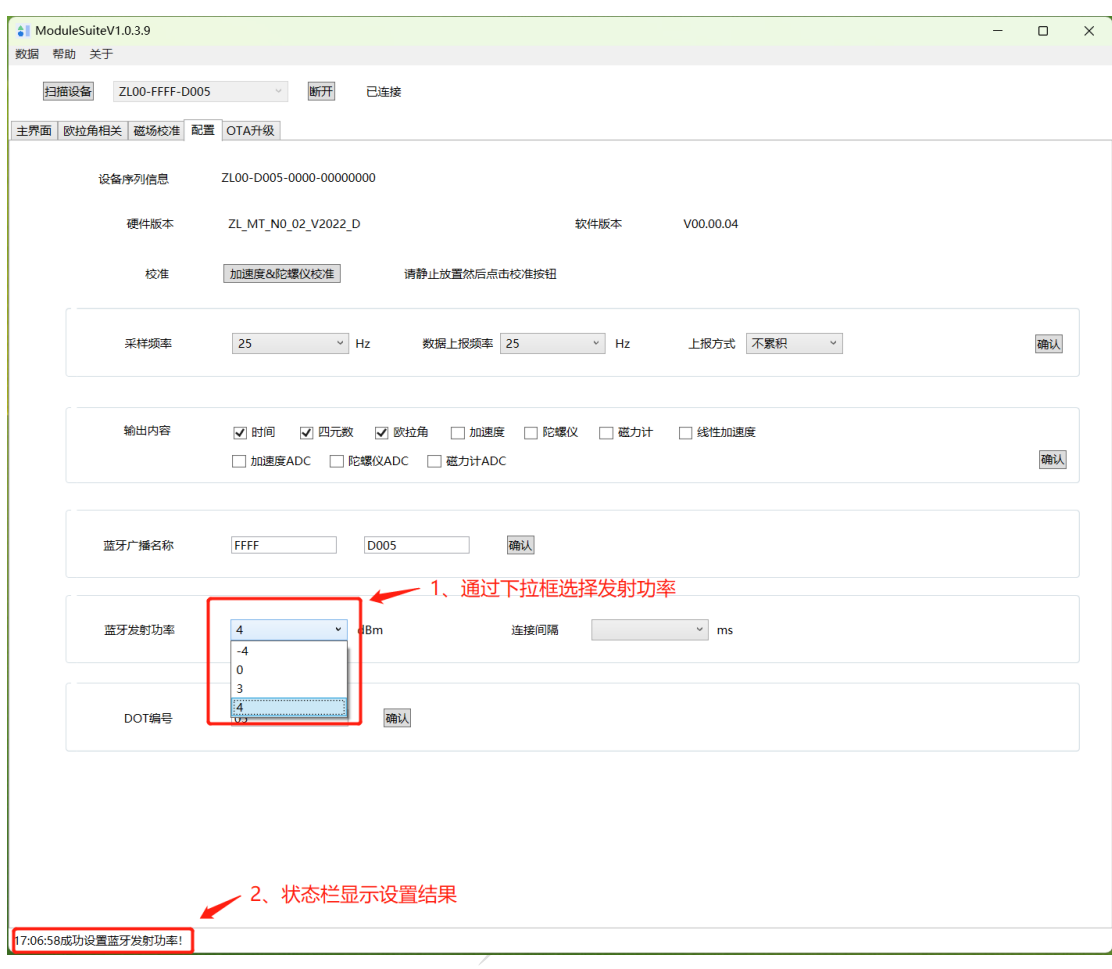

5)连接间隔

通过下拉框选择蓝牙发射功率,选中后,状态栏显示修改结果。

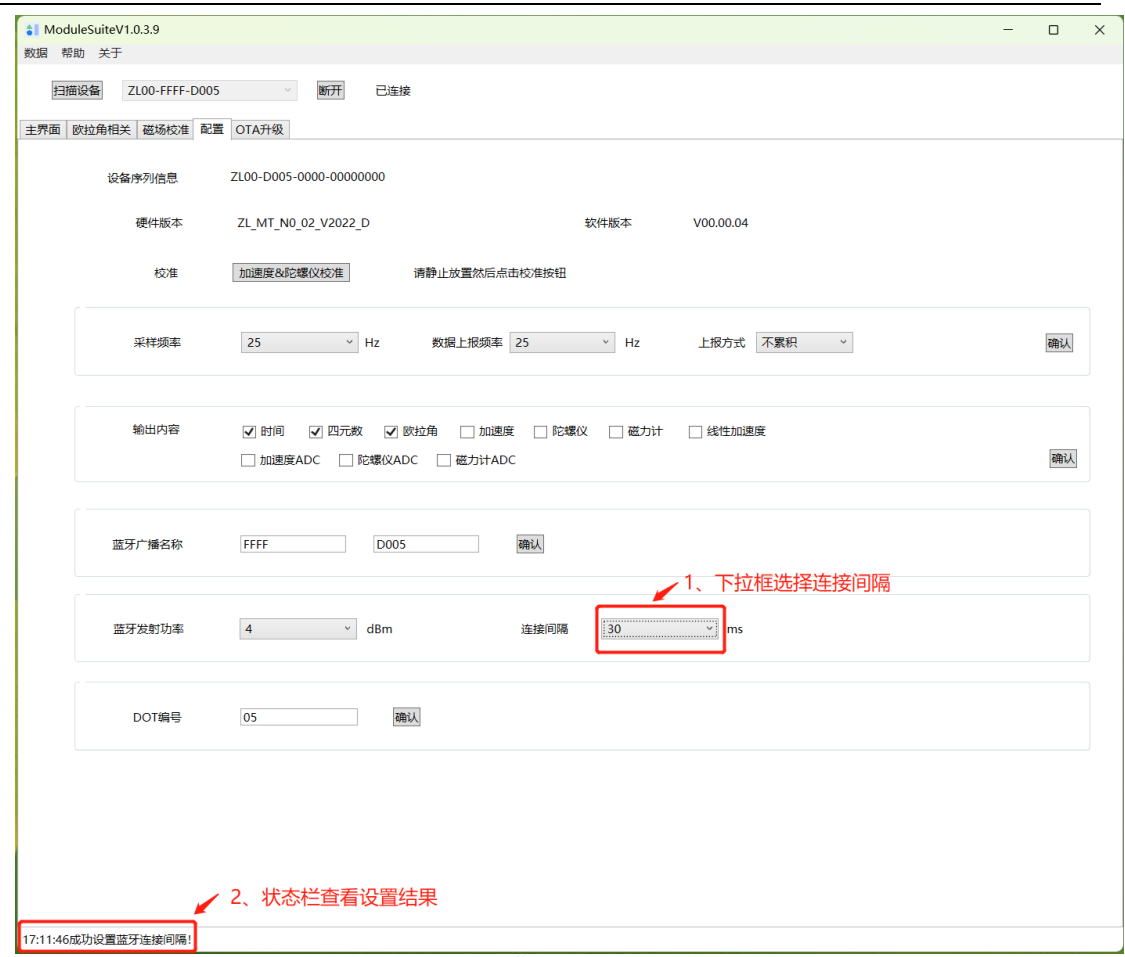

6) DOT 编号设置

文本框输入 DOT 编号,点击确认按钮,状态栏查看设置结果。

- 1

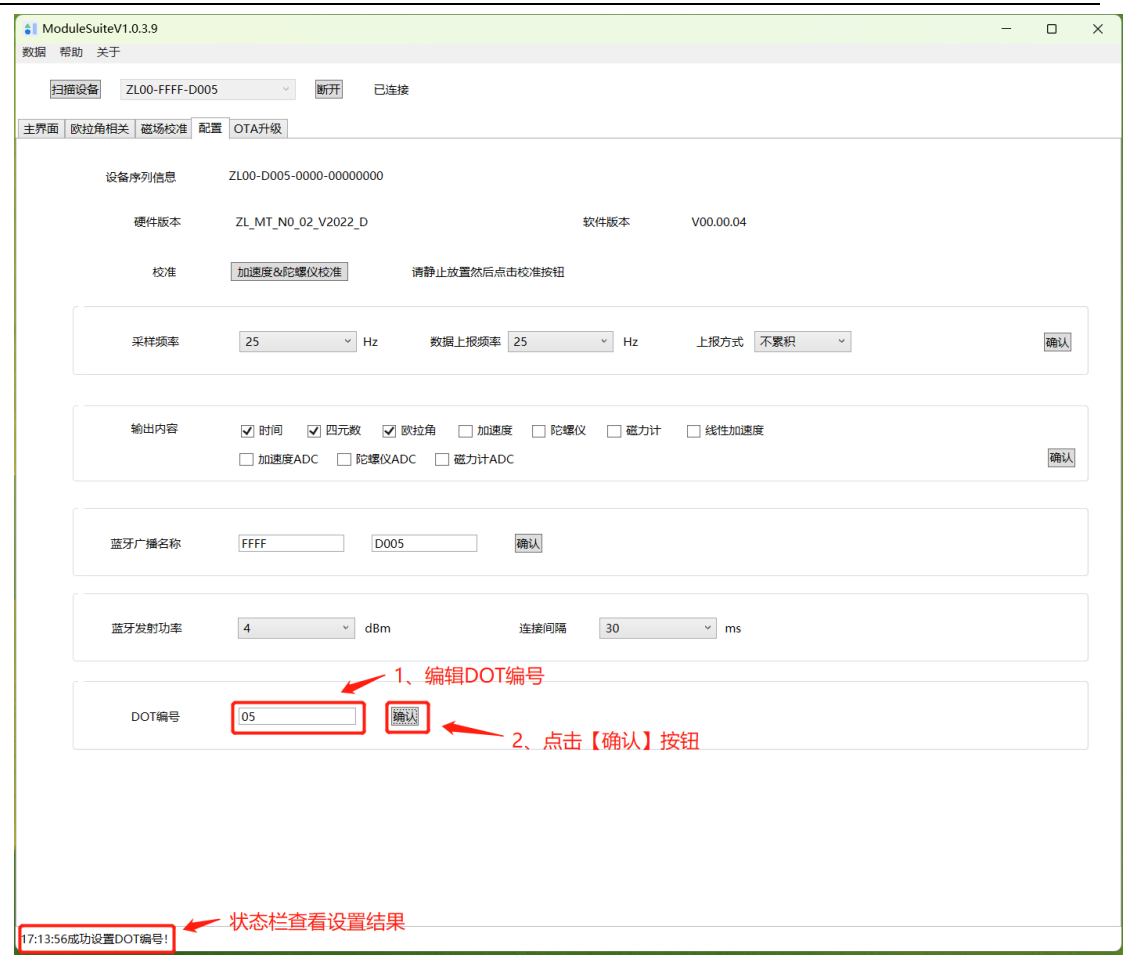

)姿态优化参数设置

抗磁干扰、6 轴模式、实时滤波可通过 checkBox 勾选/取消勾选设置。

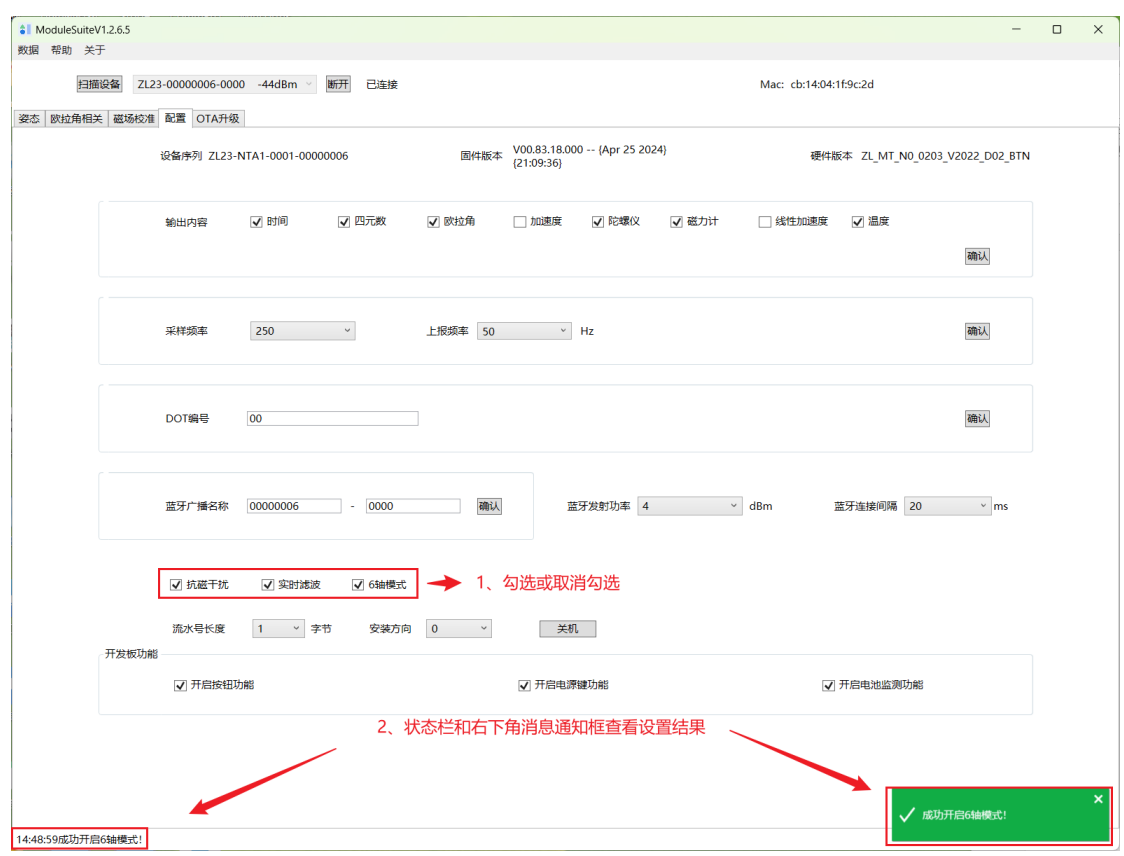

)开发板功能

按钮功能、电源键功能、电池监测功能开启和关闭

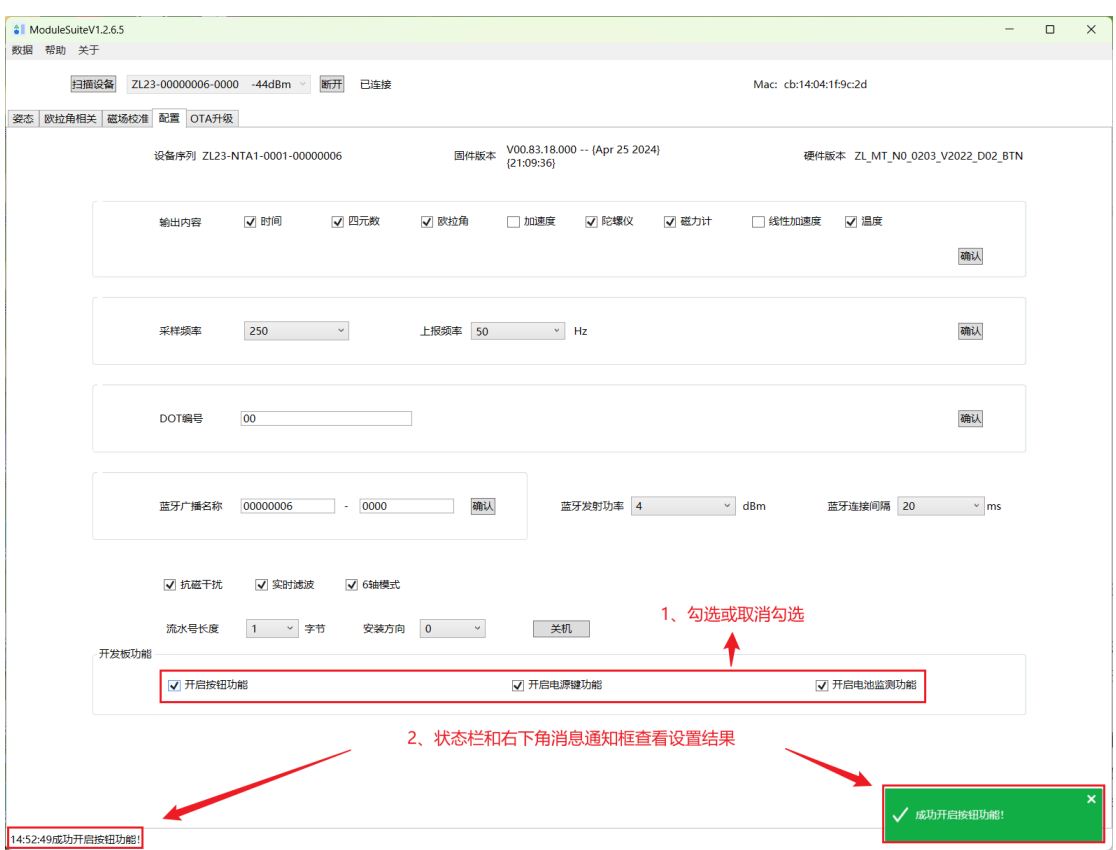

## 3.4 主界面姿态显示

模块水平放置桌上,正面朝上,充电接口指向屏幕方向时,点击【初始姿态校准】 后,飞机机尾正对着人,此时模块的姿态和飞机的姿态完全对应。如下图所示。

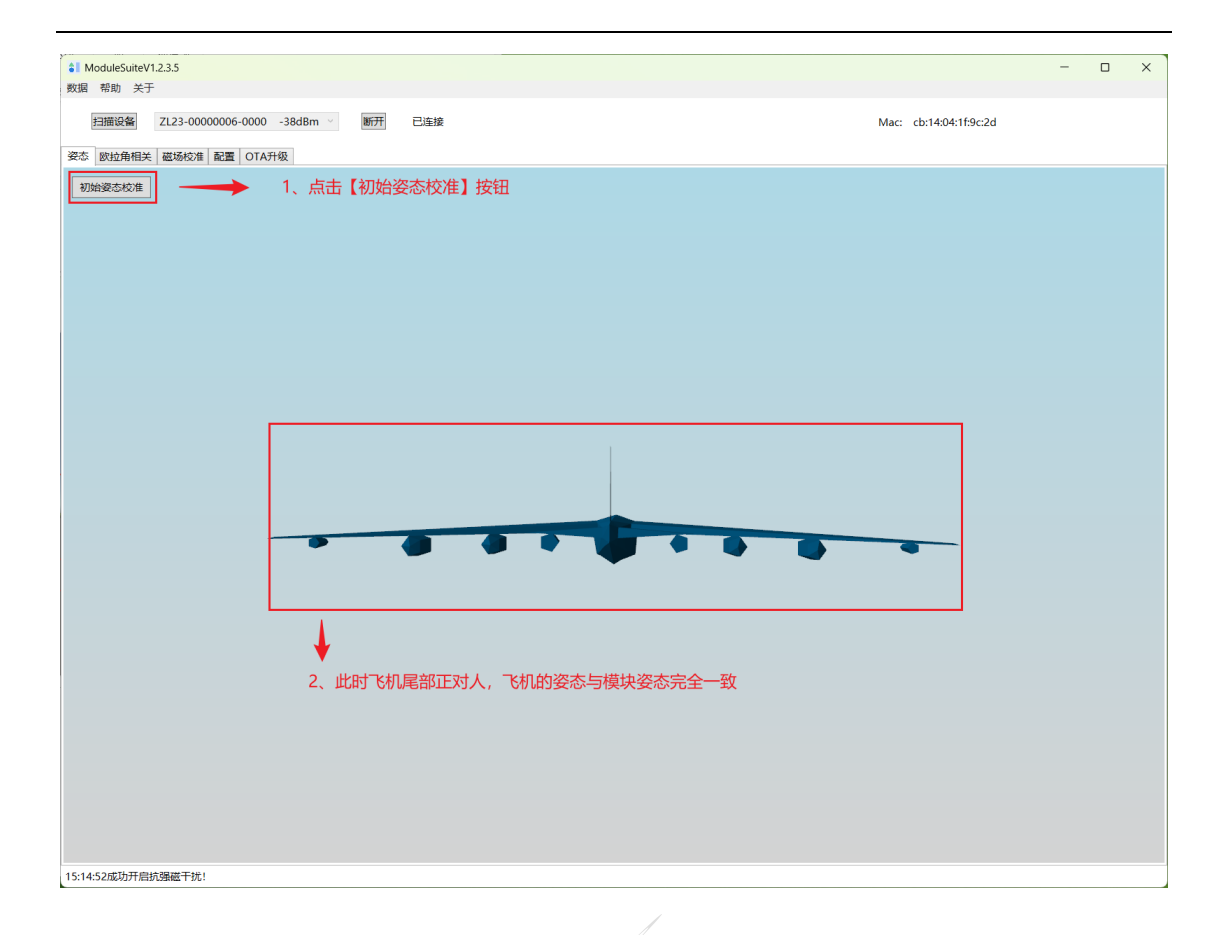

## 3.5 欧拉角相关显示

当输出内容配置如下图所示有欧拉角时,

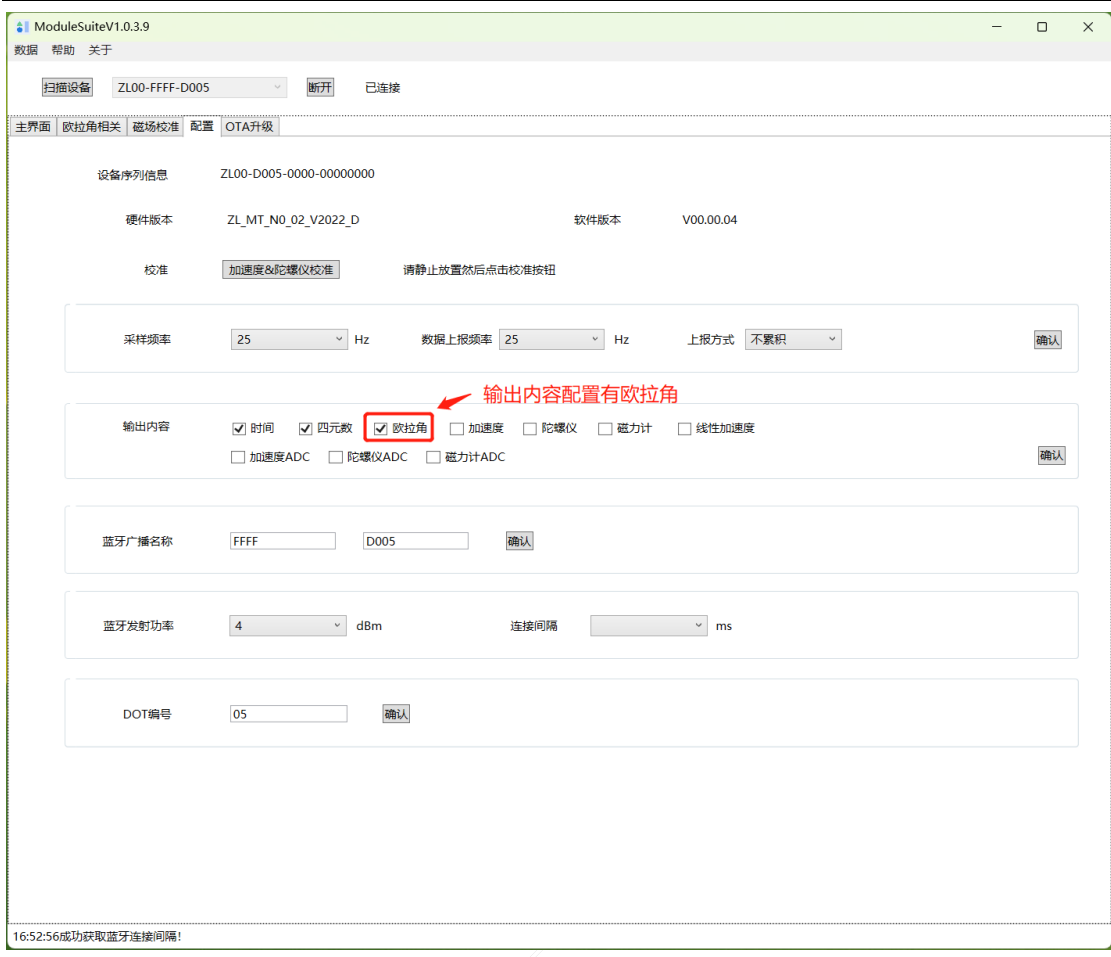

)指南针和水平仪显示如下:

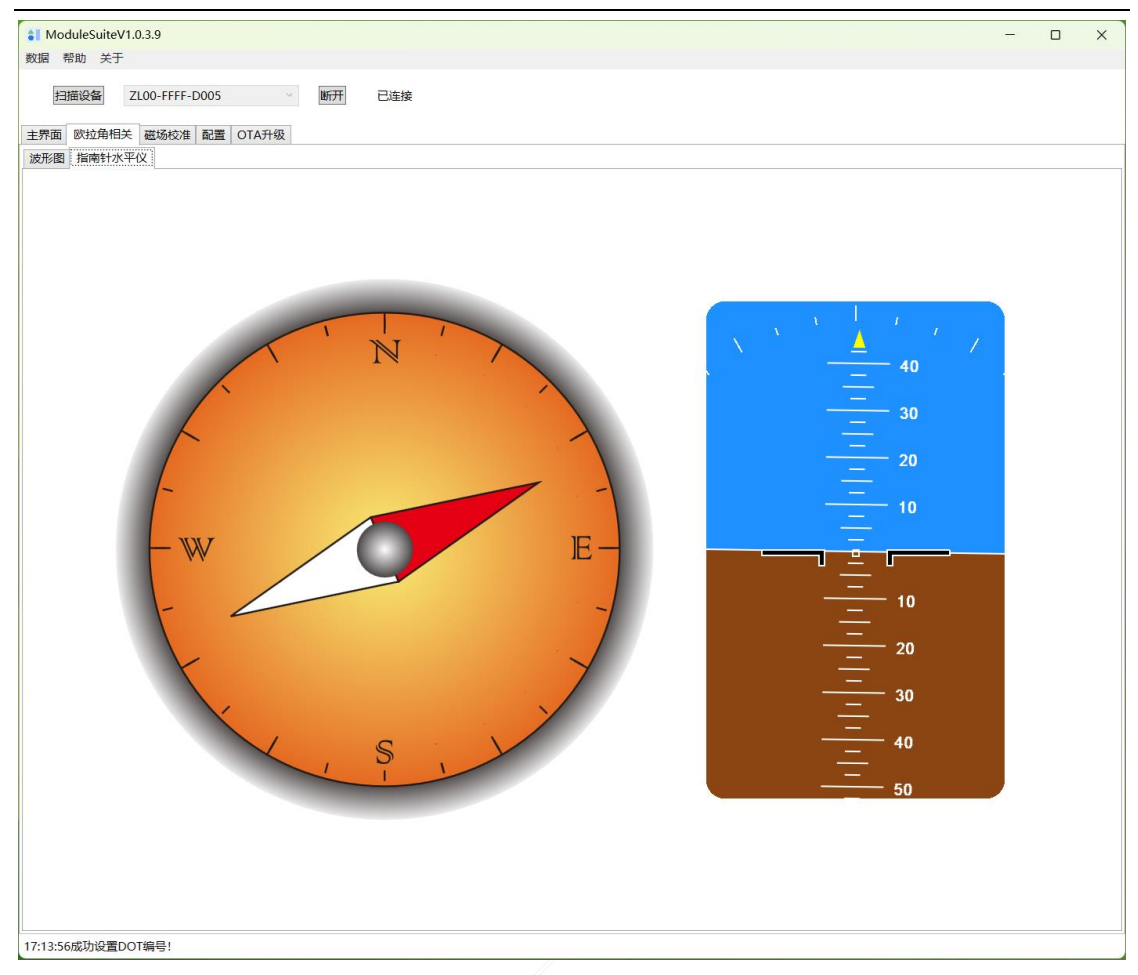

)欧拉角波形图显示如下:

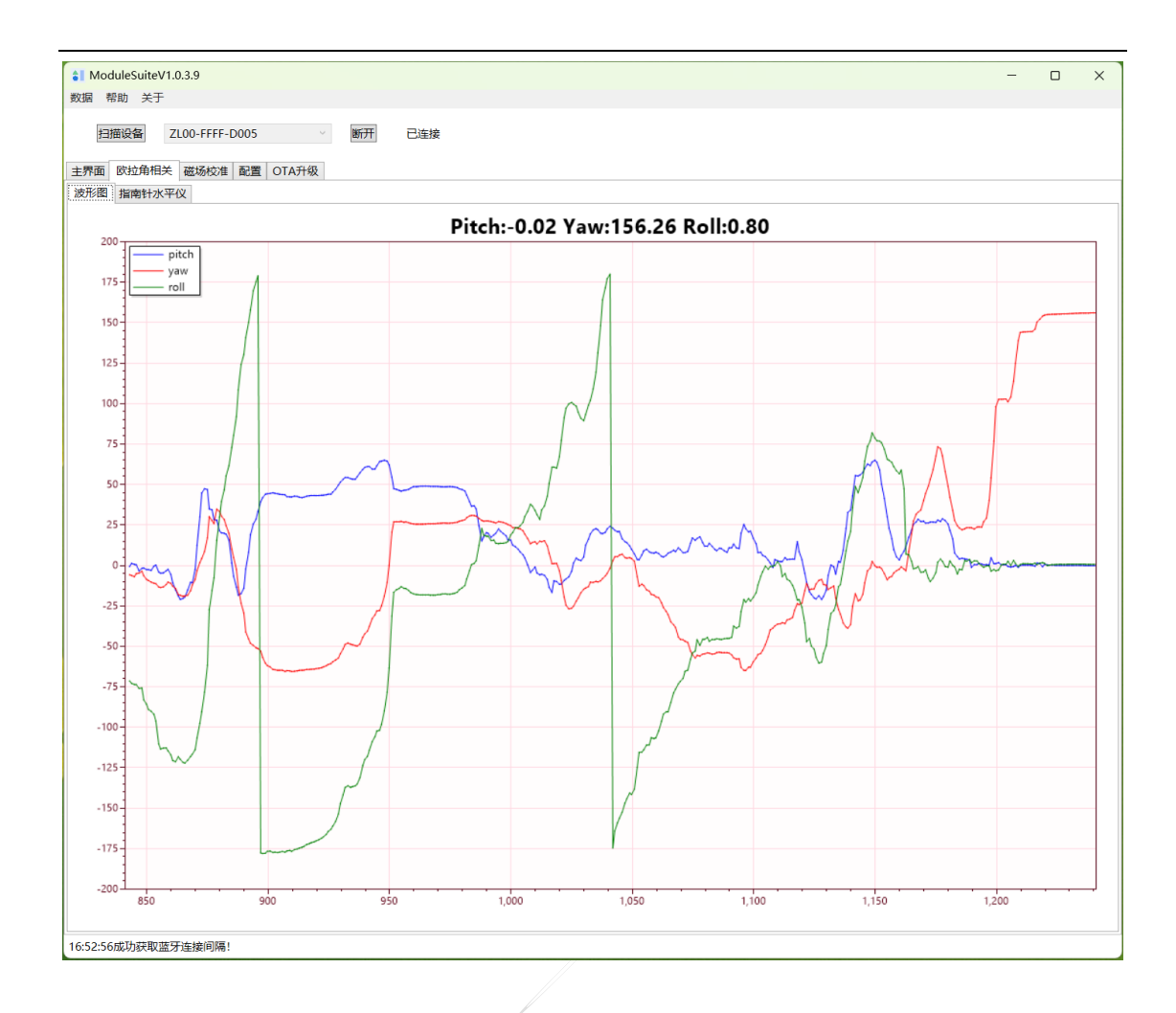

# 3.6 磁场校准

1) 进入磁场校准页面,点击【开始校准】按钮。

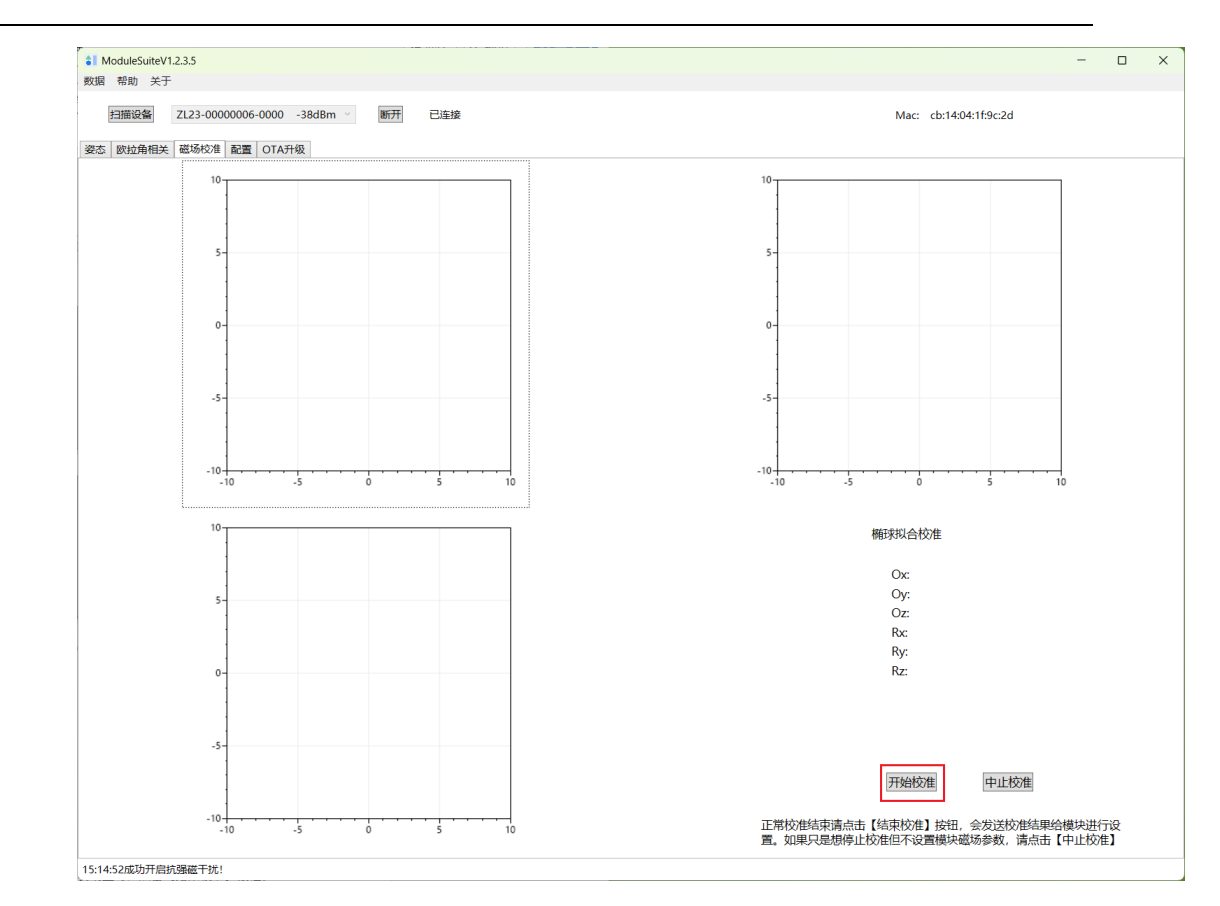

手握模块在空间中进行各种方向的翻转, 或者绕模块的三轴做顺时针、逆时针的旋 转。

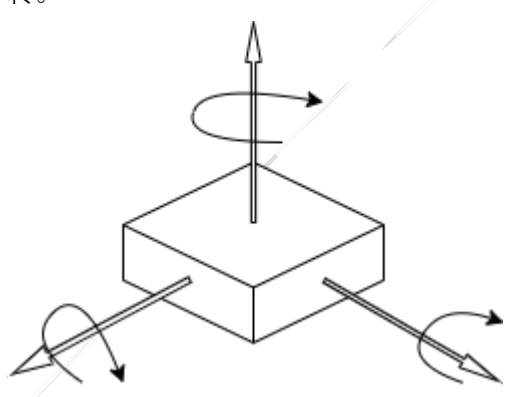

2) 如下图所示当程序上三个椭圆的轮廓比较充实明显时,点击【结束校准】按钮。

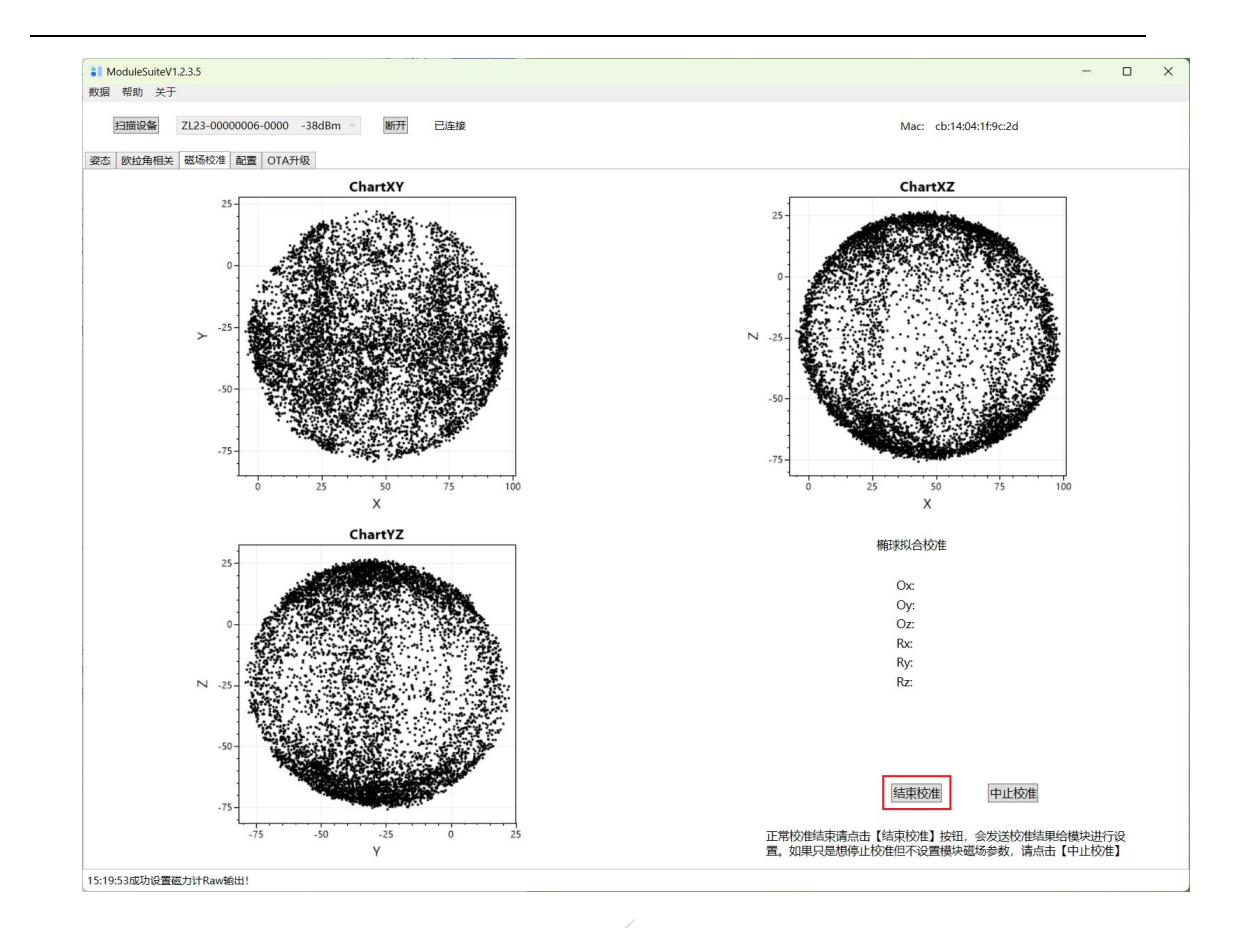

【中止校准】按钮,是在校准中途停止校准,也不进行参数计算,不会向模块写入参 数。

## 3.7 OTA 升级

当拿到升级的 bin 文件后,点击【选择文件】按钮选中要升级的 BIN 文件,点击【开 始升级】按钮开始升级,进度条会显示升级进度。升级完成后,会弹框显示【固件 CRC 校 验完成, OTA 升级结束!】, 此时模块会自动重启, 重启时会断开蓝牙连接, 如还需要使用 上位机程序,则需手动重连模块。

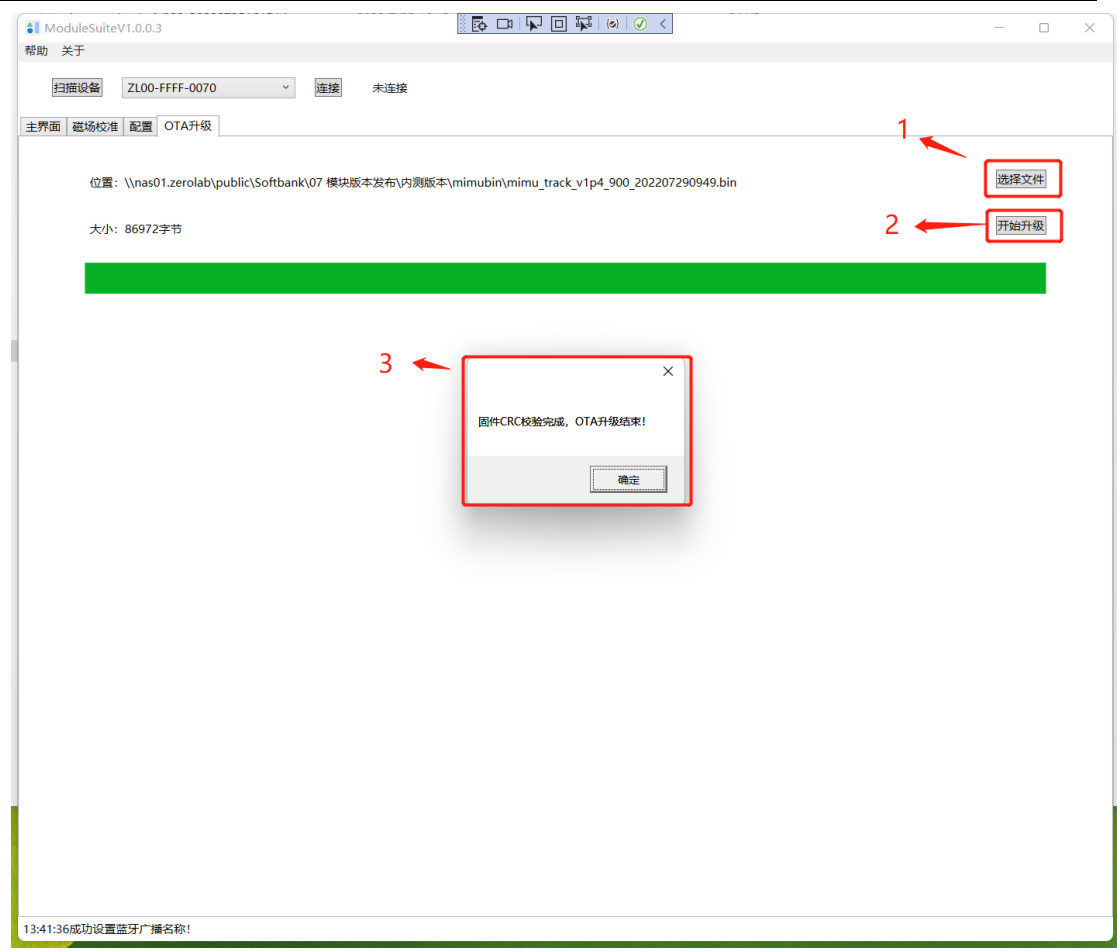